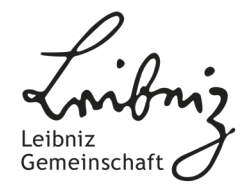

# **Leibniz Competition and Leibniz ScienceCampi**

**Guide to the review of applications**

## **Thank you for your assistance!**

Thank you for agreeing to review an application in a Leibniz Competition Procedure. Your work is of great importance to carrying out the procedure.

This guide provides you with information on how to access and review the application in the electronic administration system of the Leibniz Competition.

From page 14 onwards, you will also find instructions on changing your password. For security reasons, we recommend that you change the password sent to you by e-mail as soon as possible.

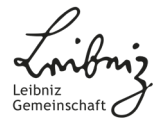

### **Accessing the system**

In order to access the application to be reviewed, please first click on the link which you were sent by email. The link will take you to the electronic administration system of the Leibniz Competition.

Dear Dr. Test,

thank you for agreeing to review the application "Test project Leibniz Competition" for the Leibniz Competition 2018.

You can now view the application and write your review in the electronic application system under this link. You can access the system using the following login data:

Usemame: segiefonds E-Mail: strategiefonds@leibniz-gemeinschaft.de Password: ed0e02977d

All documents necessary for your review are available in the electronic application system. We kindly ask you to treat all application materials as confidential. More detailed information on how to use the online system can be found in the following User guide.

We would be very grateful to you if you were able to submit your review by 13.06.2017. For security reasons, we recommend that you change your password as soon as possible by following this link.

If you have any questions concerning the electronic application system, the review process, or the Leibniz Competition in general, please do not hesitate to contact us.

Yours sincerely, Division Leibniz Competition

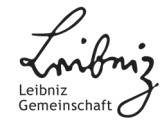

## **User login**

Please enter your user name and password in the fields and tick the box regarding data protection.

You can find the user name and password in the e-mail you received.

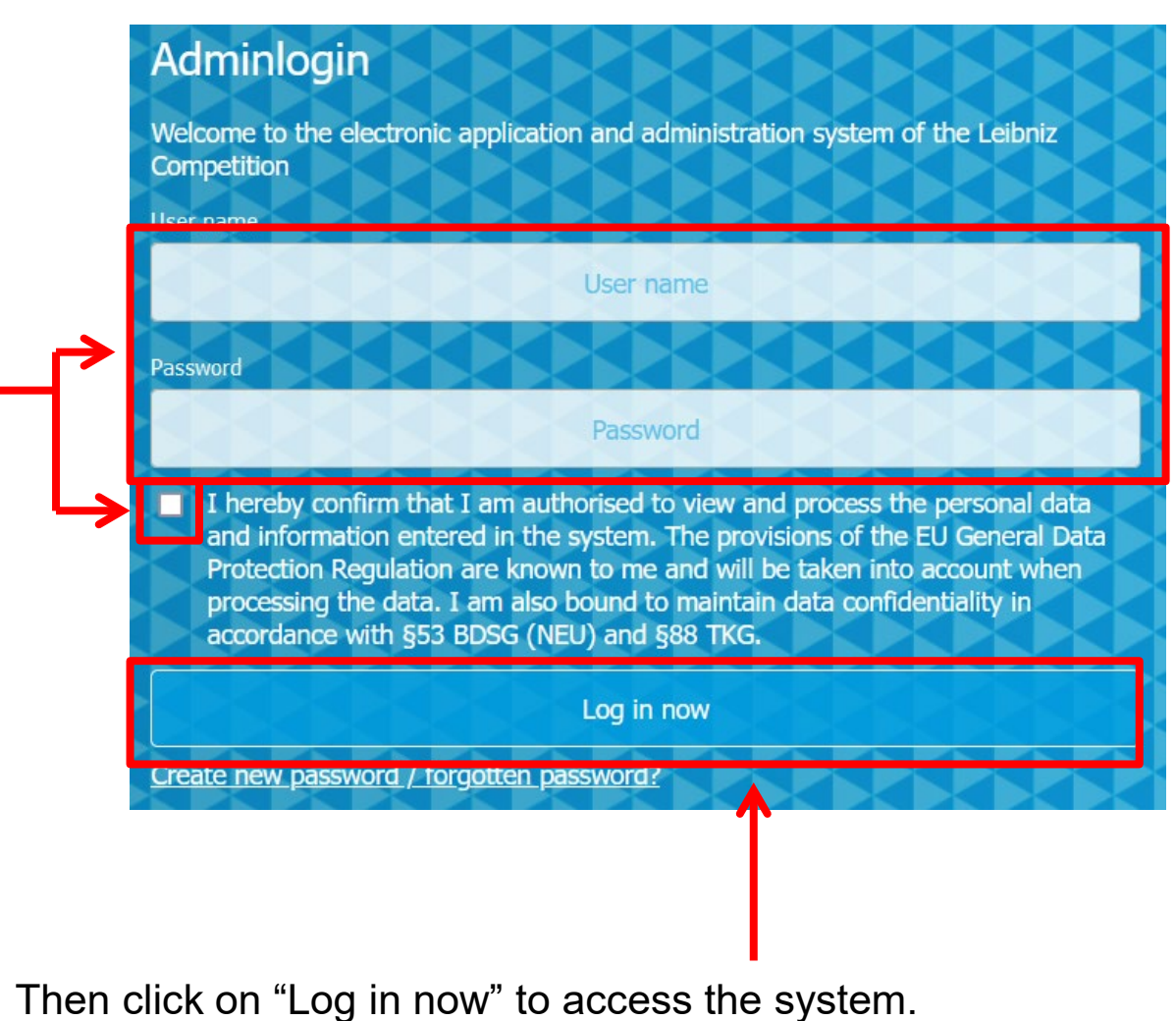

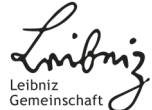

### **Opening the "Overview of Documents" tab**

Open the "Overview of Documents" tab to receive access to all the documents necessary for reviewing the application.

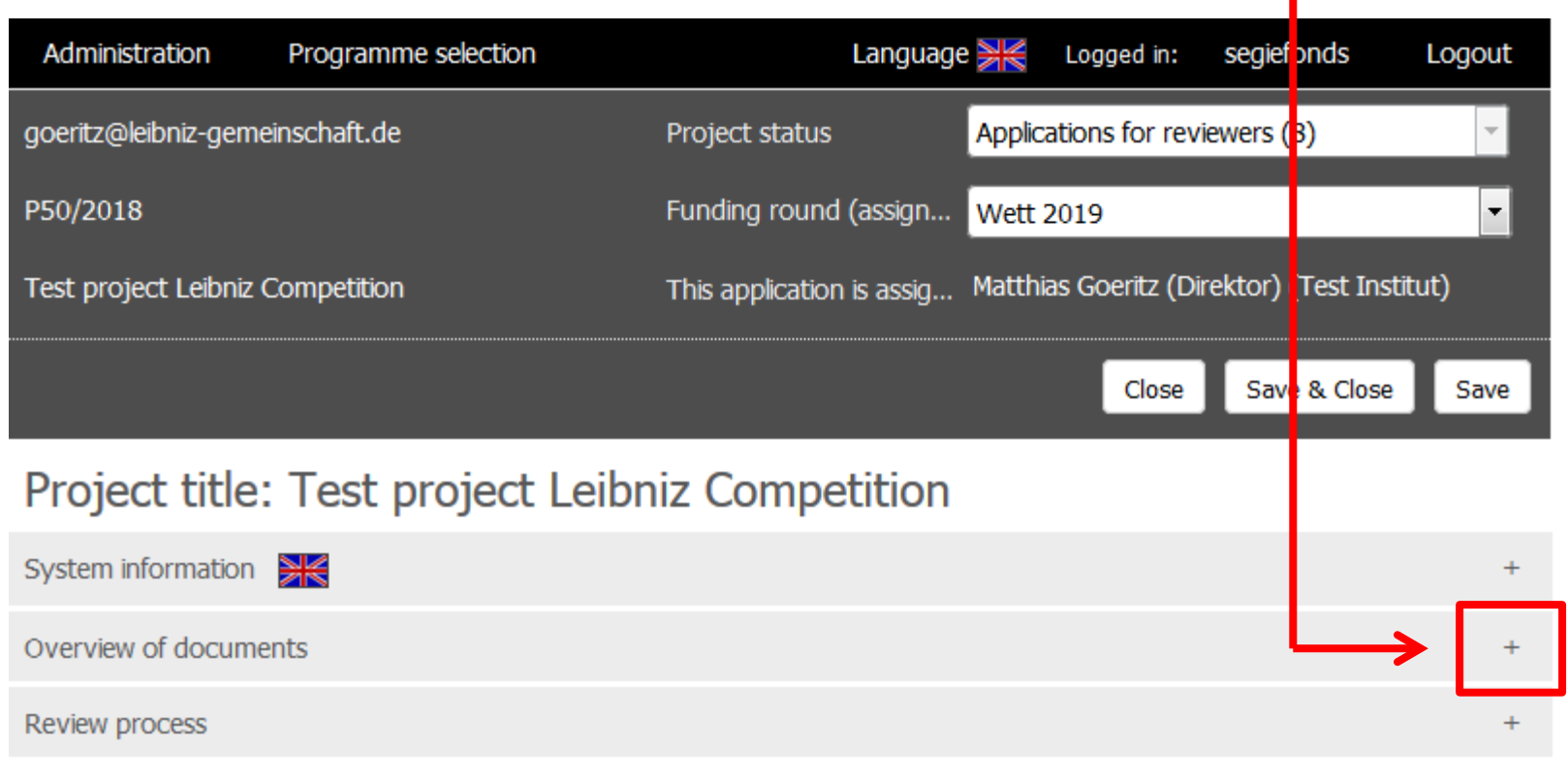

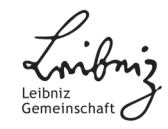

### **Viewing the application documents**

Here you can download a PDF version of the application to be reviewed.

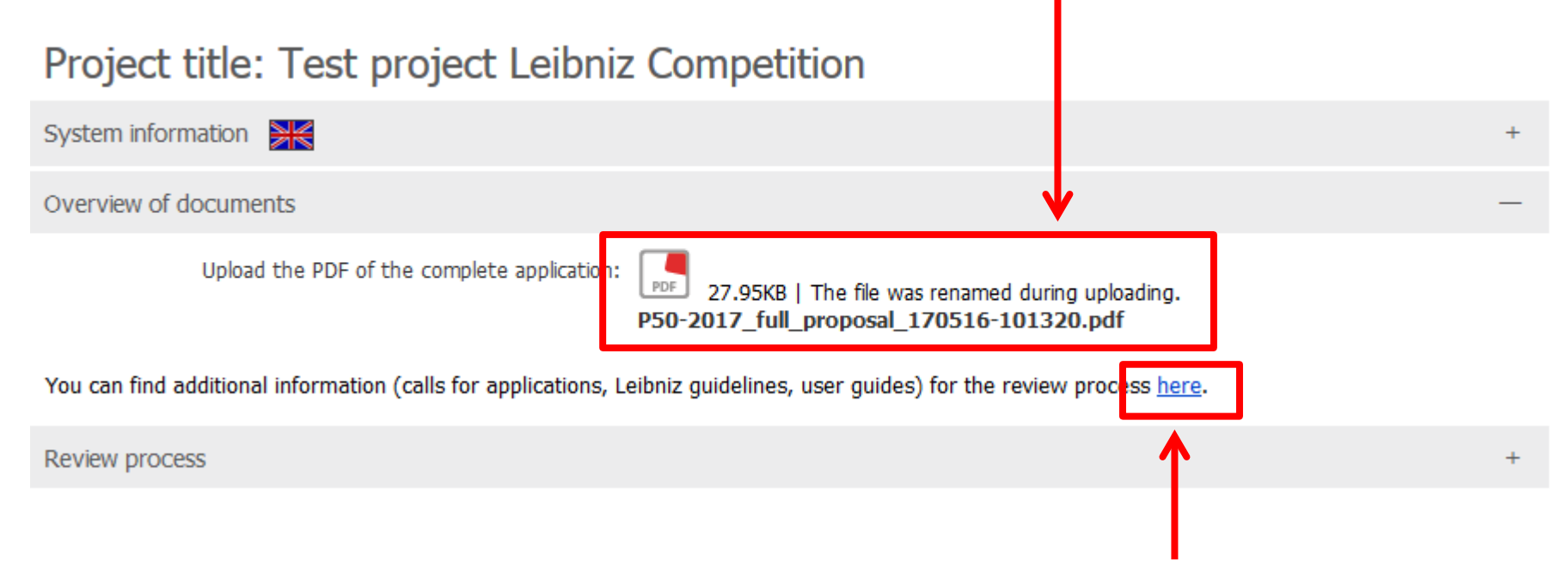

This link takes you to a Leibniz Association website containing information about the competition procedure and review process.

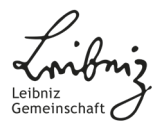

### **Opening the "Review process" tab**

Open the "Review process" tab to write your review.

### Project title: Test project Leibniz Competition

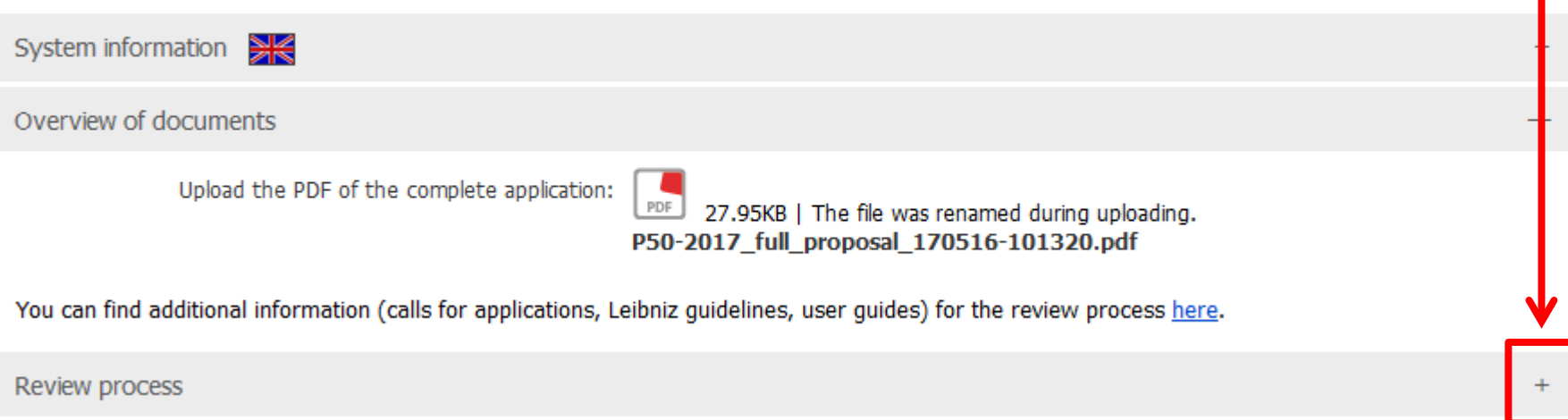

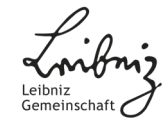

### **Writing your review:**  Information regarding bias

Please start by providing an assessment of any potential bias on your part. Here, please take note of the criteria for potential bias, which you can view by following the link next to the field.

#### Reviewing an application for the programme Leibniz Collaborative Excellence

Welcome to the application review form of the Leibniz Conpetition!

Please take sufficient time to assess the quality of the application and take into account all information in the application form (including finance plan), the proposal (sections A to D) and attachments (CVs, lists of publications, etc.) Please take care to avoid any comments which might give indications as to your identity.

We ask you to assess the quality of each individual section (A-D) of the proposal separately. After writing your review please choose a funding recommendation: "A: recommended for funding with highest priority", "B: recon mended for funding" or "C: not recommended for funding".

It is essential to the review process' transparency that you fill in all fields and choose a funding recommendation. We might otherwise be unable to take your review fully into account in the further processing of the application.

Thank vou very much! Please do not hesitate to contact the Division Leibniz Competition in case of any questions (saw@leibniz-gemeinschaft.de).

#### Self-assessment of potential conflicts of interest

Please state whether or not you have previously been in contact with the applying institute or the individual researchers in vived in the project, and check if there are any circumsta give rise to potential conflicts of interest (seet the Criteria for potential bias) \* \* Please remember to save your data requiarly! \*

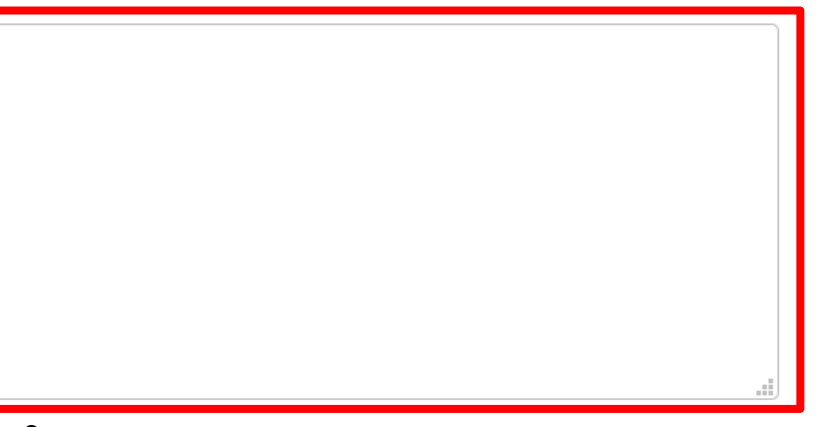

### **Writing your review:**

### Assessing the individual sections

The review form is divided into sections A, B, C and D.

#### A) Quality and innovativeness of the research project (weighting: 40%)

Please assess above all the research project's:

- scientific and methodological excellence compared to international standards
- likelihood of success (its maturity, the work programme's concreteness, the project's general feasibility)
- originality and innovativeness
- relevance in terms of its contribution to solving current academic and social, ecological or economic problems

#### \*\* Please remember to save your data requiarly! \*\*

Please write an assessment of each section.

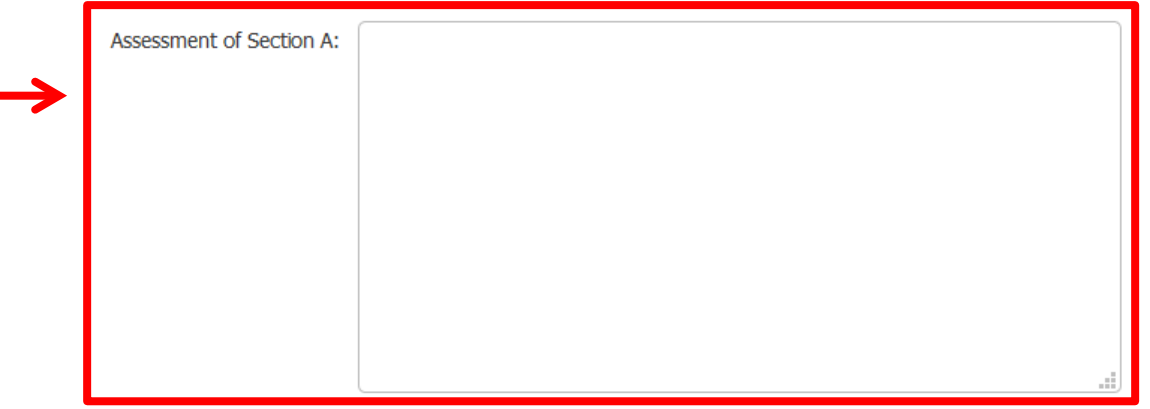

**Please note:** Concerning applications for Leibniz ScienceCampi, section A only needs to be assessed if it is a continuation application. You can find out whether or not it is a continuation application by reading the application form and the proposal text.

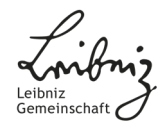

## **Writing your review:** Saving and funding recommendation

Please remember regularly to save your work using the button at the top of the page.

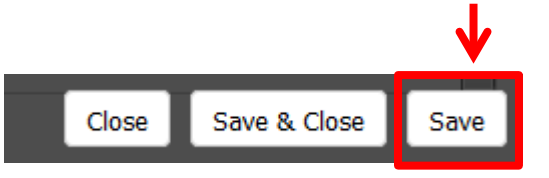

If you have not saved anything for more than 30 minutes, you will automatically be logged out for security reasons.

After writing your review, please choose a funding recommendation at the bottom of the page. You can choose from: "A: recommended for funding with highest priority", "B: recommended for funding" or "C: not recommended for funding".

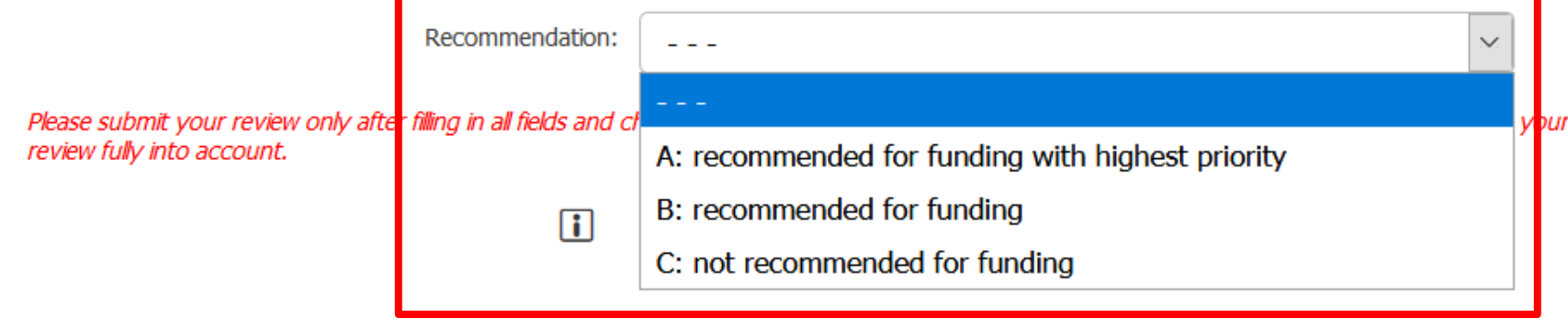

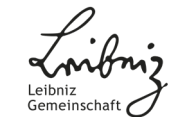

### **Information regarding section C for international reviewers**

In section C, you are asked to assess the proposed project's potential strategic benefits to the Leibniz Association and local and/or regional scientific research profiles.

#### C) Strategic efficacy of the proposed research project (weighting: 10%)

Please assess above all the project's contribution to:

- the consolidation of already established Leibniz topics
- the development of new fields of research
- the development of the local/ regional scientific environment
- implementing the Leibniz equality standards and realising the Leibniz diversity objective
- implementing the Leibniz career guidelines

Please refer to the overview of the Leibniz Association's guidelines on career development and equal opportunities and the Leibniz Association's recruitment standards.

\*\* Please remember to save your data requiarly! \*\*

Assessment of Section C:

If you are not familiar with the Leibniz Association or the German research landscape, please do not hesitate to restrict your assessment to the plausibility of the applicant's arguments in this section.

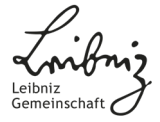

### **Information regarding the programme Leibniz Collaborative Excellence**

If you are writing a review for an application within the programme Leibniz Collaborative Excellence, please note that there are two different kinds of application: those of the type "particularly innovative collaboration", and those of the type "High risk – high gain". Depending on the type, please adjust the focus of your evaluation of section A as described:

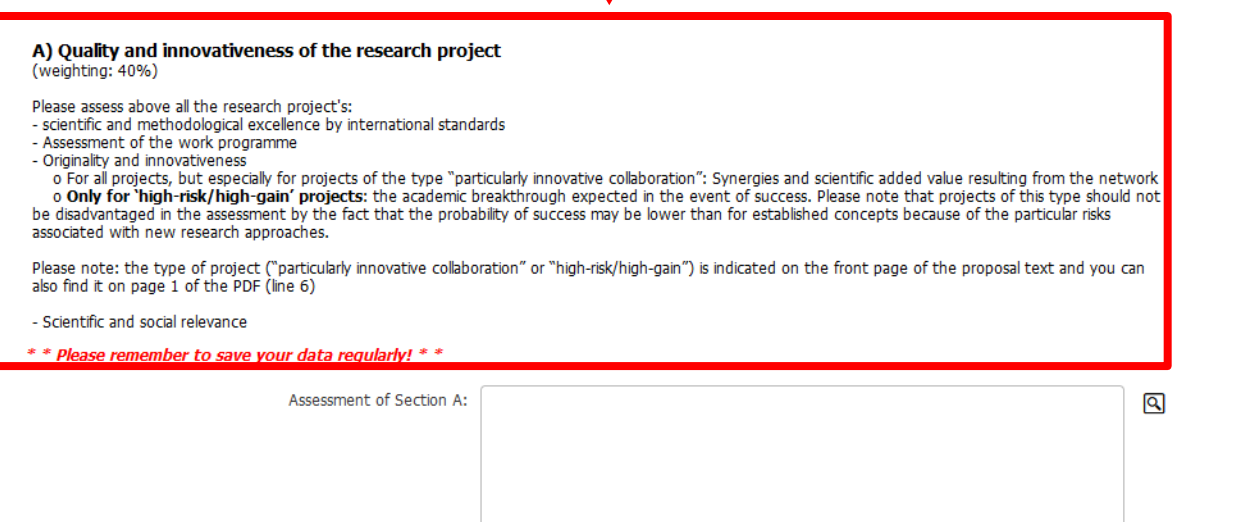

If you are uncertain as to the type of the application, please check page 1, line 6 of the application PDF document.

Applications of the type "High risk – high gain" are also labeled accordingly within the electronic administration system.

Reviewing an application for the programme Leibniz Collaborative Excellence: high risk - high gain

Welcome to the application review form of the Leibniz Competition!

## **Completing the review (1)**

Once you have filled in all the fields and chosen a funding recommendation, you can complete the review and send it to the Leibniz Association. To do so, please click on "Review completed".

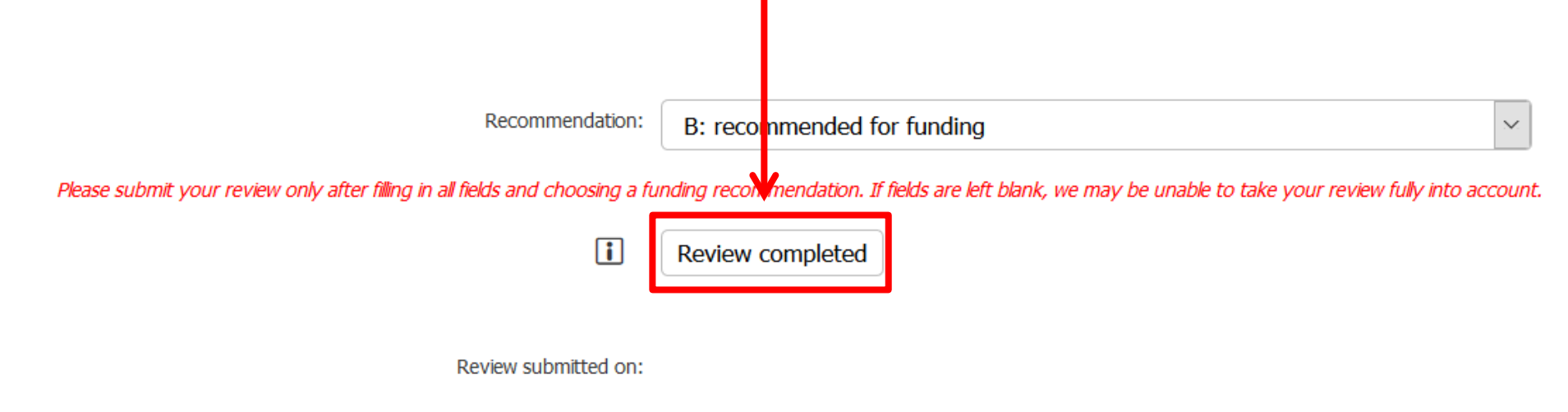

Please note: The reviews will be made available to the applicants in an anonymised form after the selection process has been completed.

**Please submit your review only after filling in all fields and choosing a funding recommendation. If fields are left blank, we may be unable to take your review fully into account.**

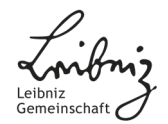

### **Completing the review (2)**

The system will now prompt you to save again.

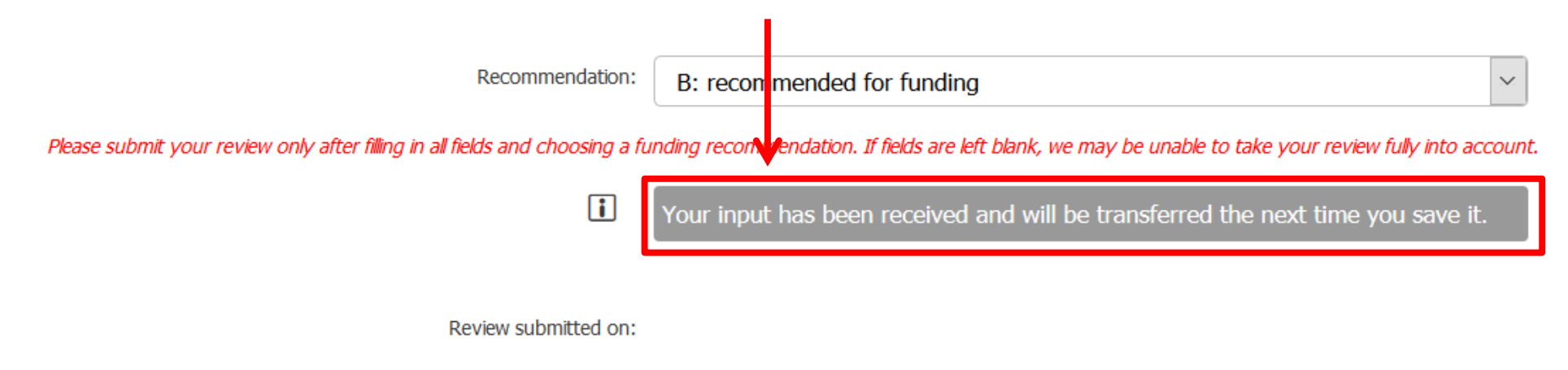

Please note: The reviews will be made available to the applicants in an anonymised form after the selection process has been completed.

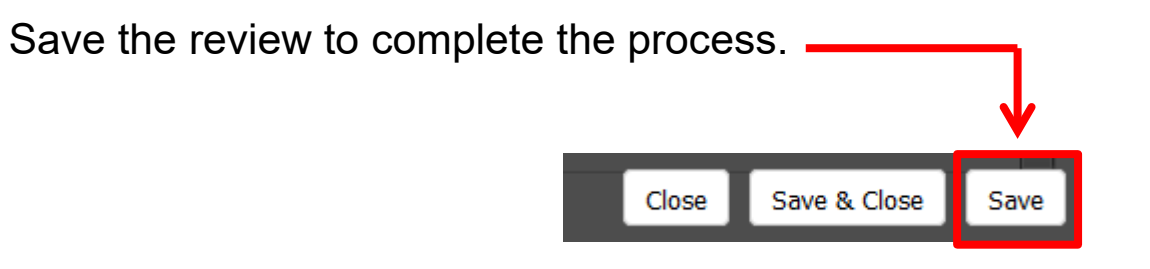

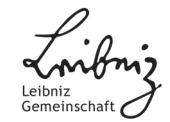

### **Message confirming submission of the review**

After saving, the Leibniz Association will automatically be informed about the receipt of your review. The following message will be displayed in the system:

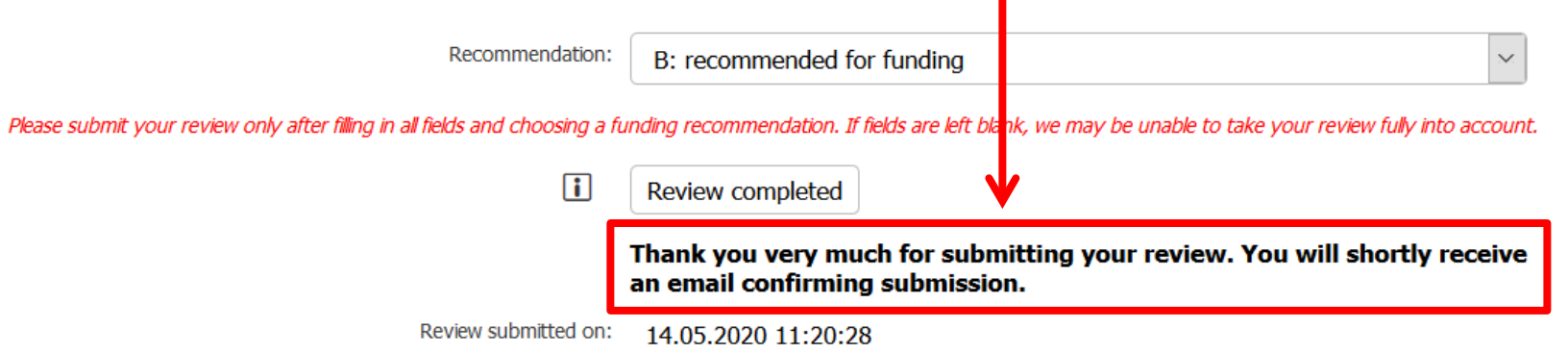

Please note: The reviews will be made available to the applicants in an anonymised form after the selection process has been completed.

You will shortly thereafter receive a confirmation e-mail.

**Your work is now completed. Thank you very much for your support!**

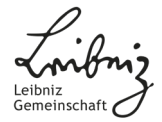

## **Changing your password**

For security reasons, we recommend that you create a new password as quickly as possible. To do so, please visit the login page and click on "Create new password / forgotten password?".

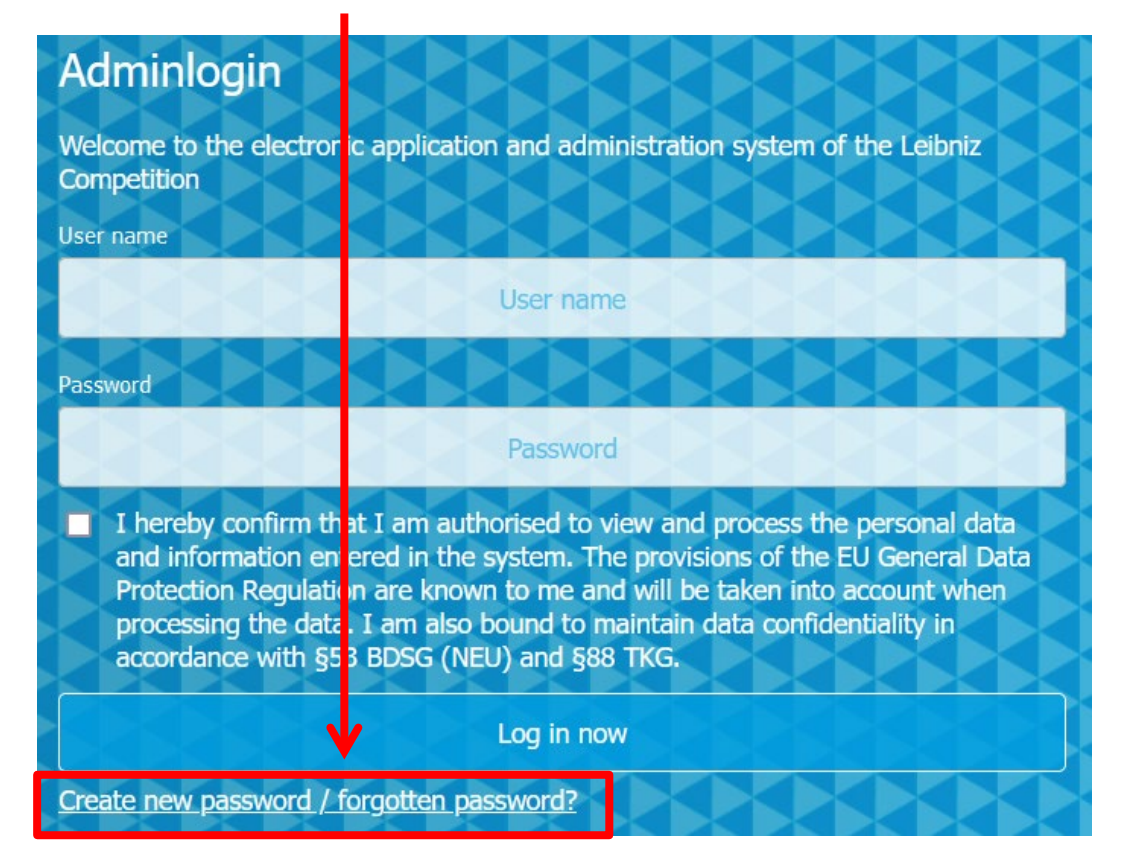

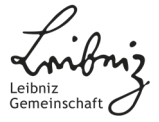

### **Entering your user name and e-mail address**

You will then be prompted to enter your user name and e-mail address. You can find this information in the e-mail you received.

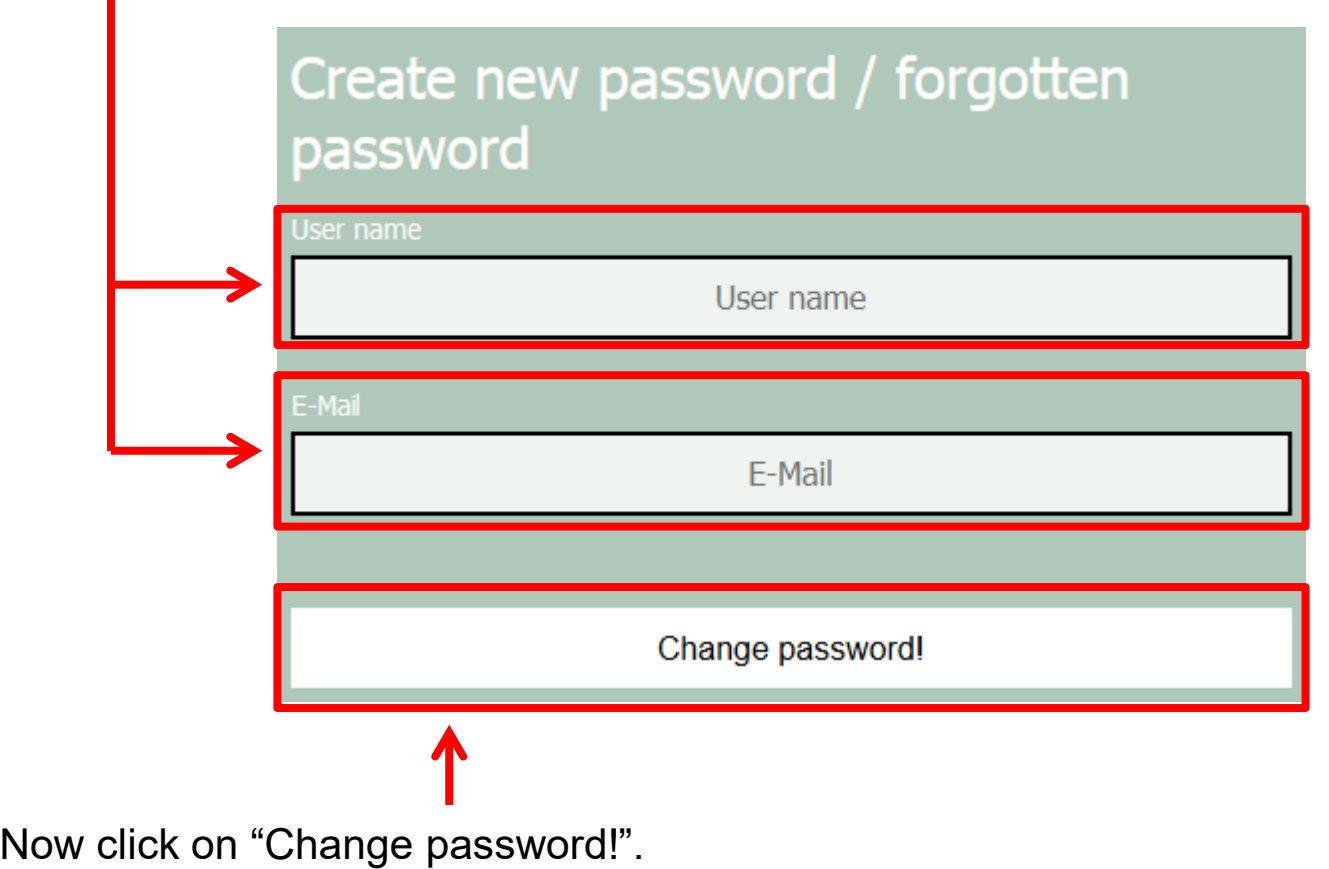

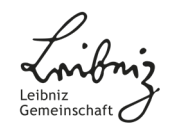

## **Link for creating your password**

### You will receive the following e-mail:

You have requested a new password.

Please click on the following link to create your new password:

(Link)

If you are unable to click on the link, please copy and paste it into your browser window.

#### PLEASE NOTE: For security reasons, this link becomes invalid after 24 hours.

Please create your new password within that period. If you are unable to do so, you can generate a new link by going back to the Login screen and again clicking on 'Create new password / forgotten password?'.

Progranta V 4. $\epsilon$  – © bildbau ag neue medien

Please click on the link in the e-mail to continue creating your new password.

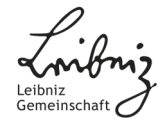

### **Creating your new password**

You will now be shown this dialogue box:

Please enter your e-mail address and your desired password. Confirm the password and then click on "Change password!" to complete the process.

Please note that the password security criteria indicated above the fields must be met.

### Create new password / forgotten password

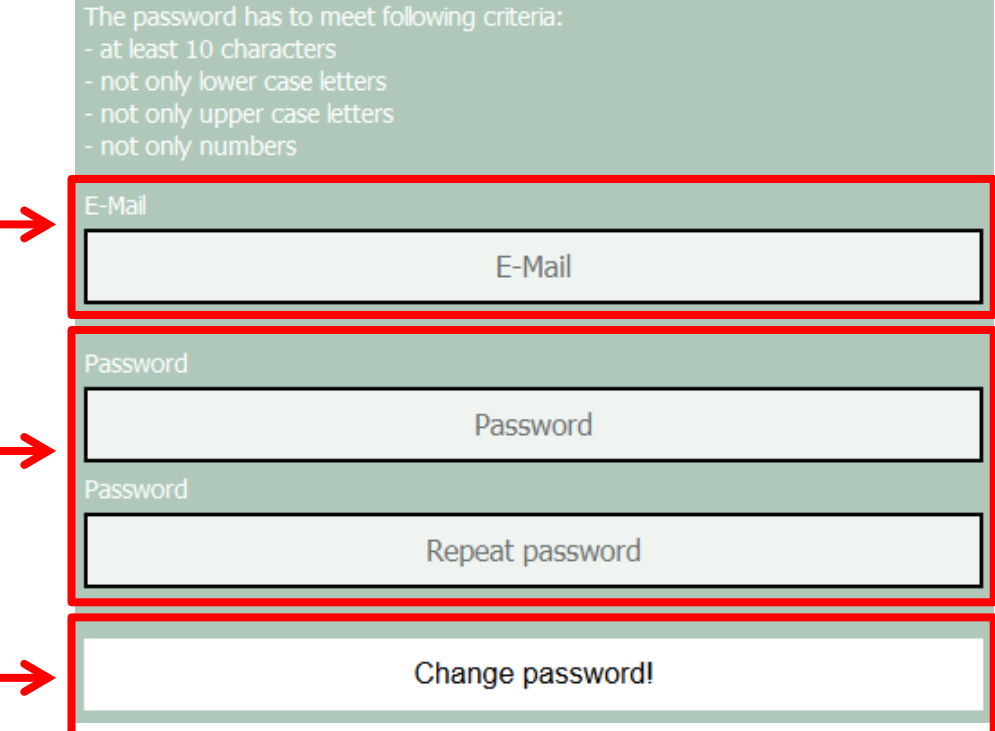

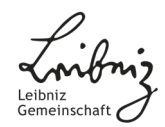

### **Return to the login page**

When you want to log in after changing your password, please use the link in the e-mail that also contains your login details.

Dear Dr. Test. thank you for agreeing to review the application "Test project Leibniz Competition" for the Leibniz Competition 2018. You can now view the application and write your review in the electronic application system under this link. You can access the system using the following login data: Usemame: segiefonds E-Mail: strategiefonds@leibniz-gemeinschaft.de Password: ed0e02977d All documents necessary for your review are available in the electronic application system. We kindly ask you to treat all application materials as confidential. More detailed information on how to use the online system can be found in the following User guide. We would be very grateful to you if you were able to submit your review by 13.06.2017. For security reasons, we recommend that you change your password as soon as possible by following this link. If you have any questions concerning the electronic application system, the review process, or the Leibniz Competition in general, please do not hesitate to contact us.

Yours sincerely, Division Leibniz Competition

**To log in, please always use the link in this e-mail, as you will otherwise not be automatically forwarded to the specific application we have asked you to review.**

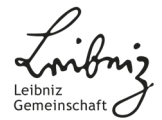

### **Contact information**

If you have questions regarding the review process within the Leibniz Competition (Leibniz Programme for Women Professors, Leibniz Junior Research Groups, Leibniz Collaborative Excellence, Leibniz Transfer) please send an email to:

[saw@leibniz-gemeinschaft.de](mailto:saw@leibniz-gemeinschaft.de)

If you have questions regarding the review process for Leibniz ScienceCampi please send an email to:

[sas@leibniz-gemeinschaft.de](mailto:sas@leibniz-gemeinschaft.de)

More detailed information regarding your contact persons in the division Leibniz Competition Procedure is available on our [website.](https://www.leibniz-gemeinschaft.de/en/about-us/organisation/headquarters/contact-persons#c2943)

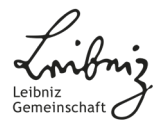